# Système de gestion superviseurs-employés (SGSE)

**Ressources humaines** 

613-562-5832 | inforh@uOttawa.ca www.rh.uOttawa.ca

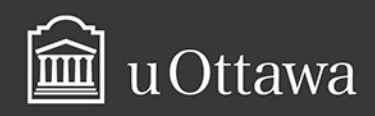

#### Avis de non-responsabilité

Ce document comporte des renseignements généraux fournis seulement à titre d'information et peut être modifié sans préavis. Il ne remplace aucunement les dispositions des conventions collectives ni les règlements, procédures et méthodes de l'Université qui ont préséance en tout temps, tout comme les interprétations qui en découlent. Si ce document ne répond pas à vos besoins en matière d'accessibilité, veuillez communiquer avec les Ressources humaines.

L'utilisation du masculin vise uniquement à alléger le texte et comprend tous les genres.

#### Pour de plus amples renseignements

Ressources humaines 550, rue Cumberland Pièce 019 K1N 6N5 Tél. : 613-562-5832 Téléc. : 613-562-5206 [inforh@uOttawa.ca](mailto:inforh@uOttawa.ca)

© Ressources humaines, Université d'Ottawa

Version : 1.0.3624

## **Table des matières**

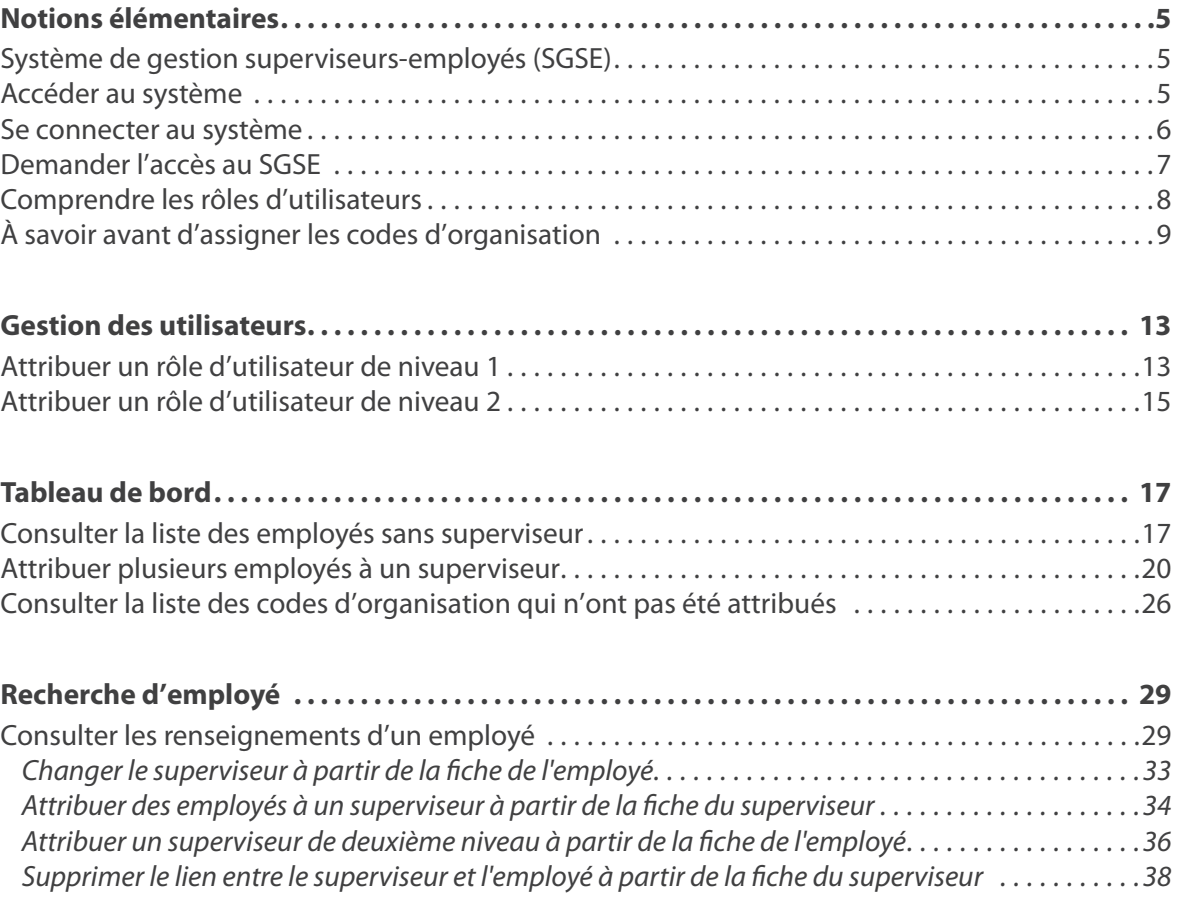

# <span id="page-4-0"></span>Notions élémentaires

## Système de gestion superviseurs-employés (SGSE)

Le Système de gestion superviseurs-employés (SGSE) a été conçu pour permettre aux utilisateurs des facultés et services de consulter la fiche des employés au sein de leur unité organisationnelle et de leur assigner un superviseur.

L'information est mise à jour à l'aide d'une application Web qui est disponible à partir de VirtuO.

Les utilisateurs peuvent consulter et rechercher les renseignements sur les superviseurs à l'aide de rapports.

L'accès aux données est basé sur l'organisation de la feuille de temps (Timesheet Org) de chaque employé.

Les données des employés du SGSE proviennent de Banner.

Il est possible d'attribuer un superviseur à chaque emploi occupé par un employé. Par exemple, un employé qui occupe deux postes à mi-temps peut se voir attribuer un superviseur pour chaque emploi qu'il occupe.

Les données sur les superviseurs des employés sont téléchargées dans Banner et affichées dans le rapport Current Job Records de l'application FastHR du portail Fast.

## Accéder au système

Vous pouvez accéder au SGSE en choisissant l'une des trois façons suivantes:

- 1. Entrer l'adresse [https://erp-forms.uottawa.ca/ecis/fr](https://erp-forms.uottawa.ca/ecis/fr?utm_source=hrdocrh.uottawa.ca&utm_medium=dita-pdf&utm_campaign=esms.ditamap) <sup>1</sup> dans la barre d'adresse de votre navigateur.
- 2. Accéder à [Gestion](http://www.uottawa.ca/ressources-humaines/gestion?utm_source=hrdocrh.uottawa.ca&utm_medium=dita-pdf&utm_campaign=esms.ditamap)<sup>2</sup>. Cliquer sur Rémunération. Dans la section Démarrer, cliquer sur Système de gestion superviseurs-employés (SGSE).

<sup>1.</sup> https://erp-forms.uottawa.ca/ecis/fr

<sup>2.</sup> http://www.uottawa.ca/ressources-humaines/gestion

<span id="page-5-0"></span>3. Dans VirtuO, accéder à l'onglet *Applications* et trouver *Système de gestion des superviseurs- employés (SGSE)* dans la liste des applications. VirtuO est accessible à partir de la page [Employés](http://www.uottawa.ca/fr/employes?utm_source=hrdocrh.uottawa.ca&utm_medium=dita-pdf&utm_campaign=esms.ditamap)<sup>3</sup> du site Web de l'Université.

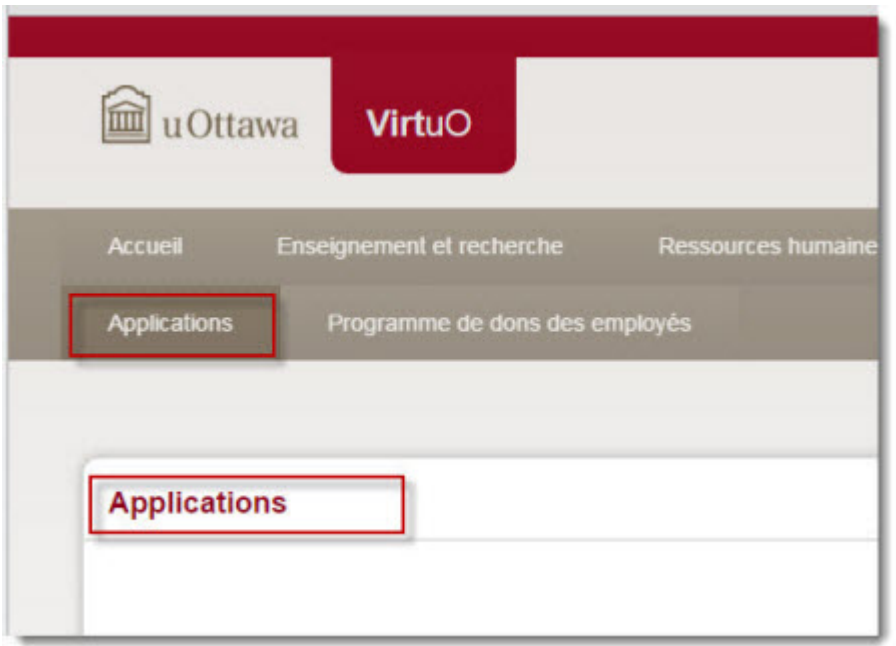

#### Se connecter au système

- 1. Taper votre *nom d'utilisateur* Outlook (sans "@uottawa.ca").
- 2. Taper votre *mot de passe* Outlook.

<sup>3.</sup> http://www.uottawa.ca/fr/employes

<span id="page-6-0"></span>3. Cliquer sur *Log In*.

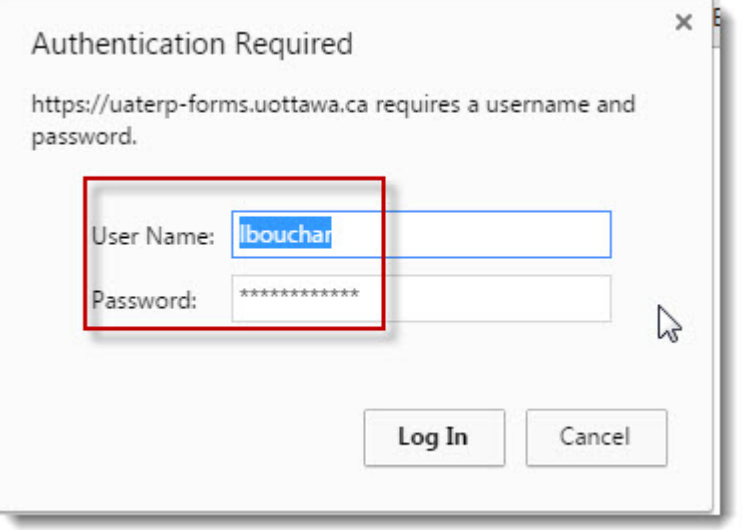

#### Demander l'accès au SGSE

Voici les étapes du processus pour demander l'accès au SGSE en fonction du rôle de l'utilisateur

Utilisateurs RH et de niveau 1

- 1. Le demandeur remplit le [Formulaire de demandes d'accès aux Systèmes RH/Paye](http://www.uottawa.ca/ressources-humaines/sites/www.uottawa.ca.ressources-humaines/files/access_form_hr_decentralized_users-octobre_2016.pdf?utm_source=hrdocrh.uottawa.ca&utm_medium=dita-pdf&utm_campaign=esms.ditamap)<sup>4</sup> et l'envoie par courriel à [CCSAM@uOttawa.ca](mailto:CCSAM@uOttawa.ca?utm_source=hrdocrh.uottawa.ca&utm_medium=dita-pdf&utm_campaign=esms.ditamap)**.**
- 2. CCSAM ajoute l'utilisateur au groupe AD lui permettant d'avoir accès au SGSE.
- 3. CCSAM envoie un courriel aux RH pour les aviser que l'utilisateur a été ajouté au groupe ECIS\_AD.
- 4. Les RH attribue le rôle et la liste des codes d'organisations à l'utilisateur de niveau 1.
- 5. Les RH envoie un courriel à l'utilisateur de niveau 1 pour lui dire qu'il a accès au SGSE et qu'il peut maintenant attribuer des rôles et des codes d'organisation aux utilisateurs de niveaux 2 de sa faculté ou de son service.

<sup>4.</sup> http://www.uottawa.ca/ressources-humaines/sites/www.uottawa.ca.ressources-humaines/files/ access\_form\_hr\_decentralized\_users-octobre\_2016.pdf

<span id="page-7-0"></span>Utilisateurs de niveau 2

- 1. Le demandeur remplit le [Formulaire de demandes d'accès aux Systèmes RH/Paye](http://www.uottawa.ca/ressources-humaines/sites/www.uottawa.ca.ressources-humaines/files/access_form_hr_decentralized_users-octobre_2016.pdf?utm_source=hrdocrh.uottawa.ca&utm_medium=dita-pdf&utm_campaign=esms.ditamap)<sup>5</sup> et l'envoie par courriel à [CCSAM@uOttawa.ca](mailto:CCSAM@uOttawa.ca?utm_source=hrdocrh.uottawa.ca&utm_medium=dita-pdf&utm_campaign=esms.ditamap)**.**
- 2. CCSAM ajoute l'utilisateur au groupe AD lui permettant d'avoir accès au SGSE.
- 3. CCSAM envoie un courriel à l'utilisateur de niveau 2 pour l'aviser qu'il a été ajouté au groupe ECIS\_AD.
- 4. L'utilisateur de niveau 2 réachemine le courriel envoyé par CCSAM au directeur administratif de sa faculté ou de son service afin que celui-ci puisse lui attribuer le rôle de niveau 2 et la liste des codes d'organisation.

#### Comprendre les rôles d'utilisateurs

Le SGSE permet aux utilisateurs des facultés et services de trouver, consulter et de mettre à jour l'information sur le superviseur de chaque employé. L'utilisateur doit d'abord avoir été ajouté au groupe de sécurité intitulé ECIS USERS afin

qu'on puisse lui assigner un rôle d'utilisateur dans le SGSE.

Veuillez vous référer à la section Demander l'accès au SGSE du présent guide pour connaître les étapes pour demander l'accès au système.

Les différents rôles d'utilisateur déterminent les accès aux sections de ce système.

Le tableau suivant décrit brièvement les rôles et les tâches de chaque type d'utilisateur.

| <b>Rôles</b>      | Description du rôle                                                                                                    |
|-------------------|----------------------------------------------------------------------------------------------------|
| Administrateur RH | L'administrateur RH du SGSE a la responsabilité d'attribuer le rôle<br>d'utilisateur RH aux utilisateurs des Ressources humaines                                                                                                    |
| Utilisateur RH    | L'utilisateur RH a la responsabilité d'attribuer le rôle d'utilisateur de<br>niveau 1 aux utilisateurs concernés. Il est aussi responsable d'attribuer<br>les codes d'organisation à ces utilisateurs. Il doit s'assurer de modifier ou<br>de supprimer les rôles de niveau 1 lorsqu'un utilisateur quitte son poste. |
|                   | Utilisateur de niveau   L'utilisateur de niveau 1 a la responsabilité d'attribuer le rôle d'utilisateur  <br>de niveau 2 et les codes d'organisation aux utilisateurs de sa faculté ou<br>de son service.                                                                                                    |

<sup>5.</sup> http://www.uottawa.ca/ressources-humaines/sites/www.uottawa.ca.ressources-humaines/files/ access\_form\_hr\_decentralized\_users-octobre\_2016.pdf

<span id="page-8-0"></span>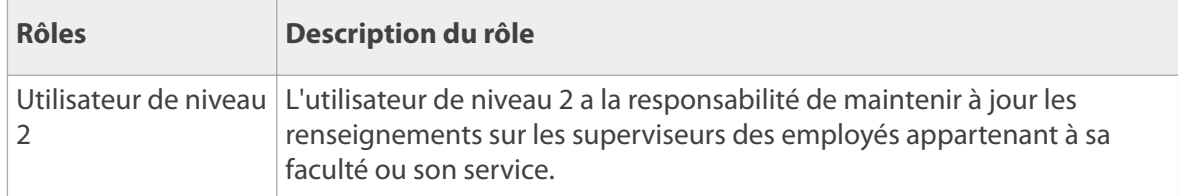

#### À savoir avant d'assigner les codes d'organisation

L'accès à l'information sur les employés et leur superviseur est basé sur le rôle assigné à l'utilisateur ainsi que la liste des organisations auxquelles appartiennent les employés et leur superviseur.

Pour avoir accès aux niveaux hiérarchiques inférieurs, cliquer sur les flèches comme indiqué sur les illustrations ci-dessous.

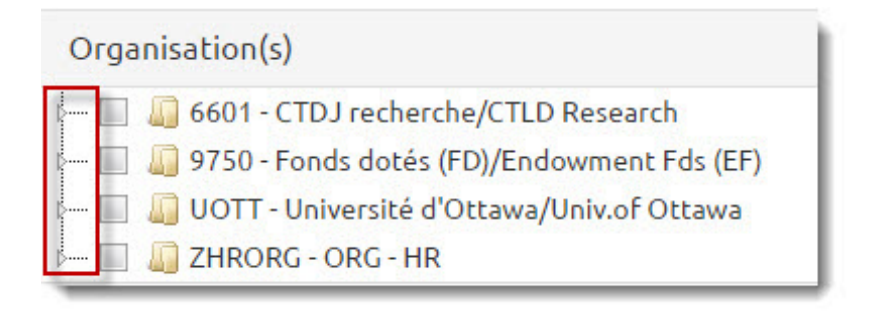

Cliquer sur la flèche située sur la ligne UOTT pour afficher les niveaux inférieurx (recteur et vice-recteur).

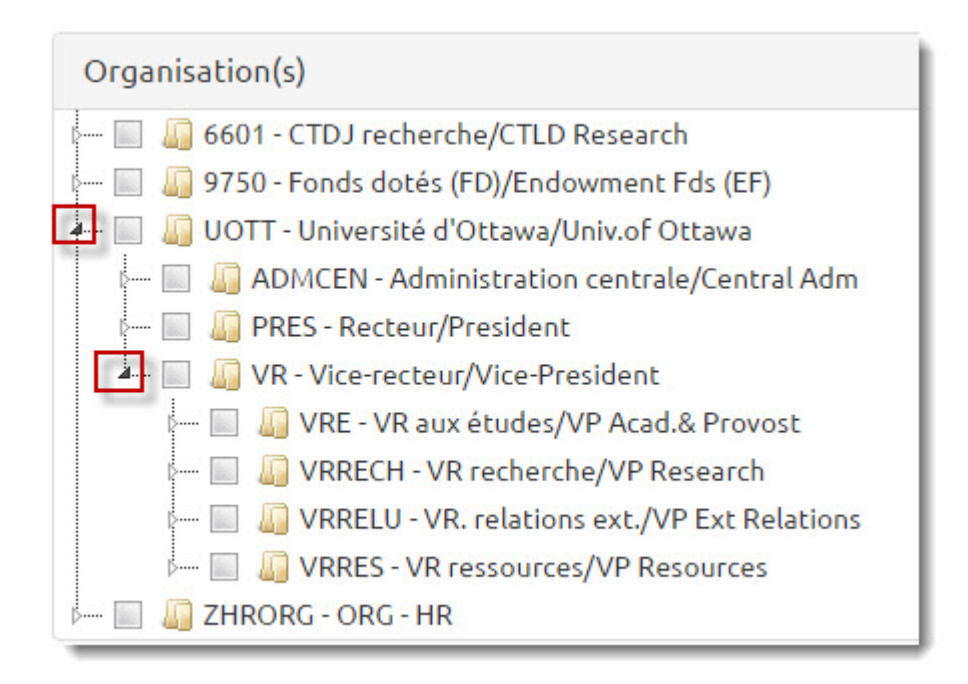

Continuer à cliquer sur les flèches (encadrées en rouge) pour accéder aux niveaux inférieurs des codes organisationnels.

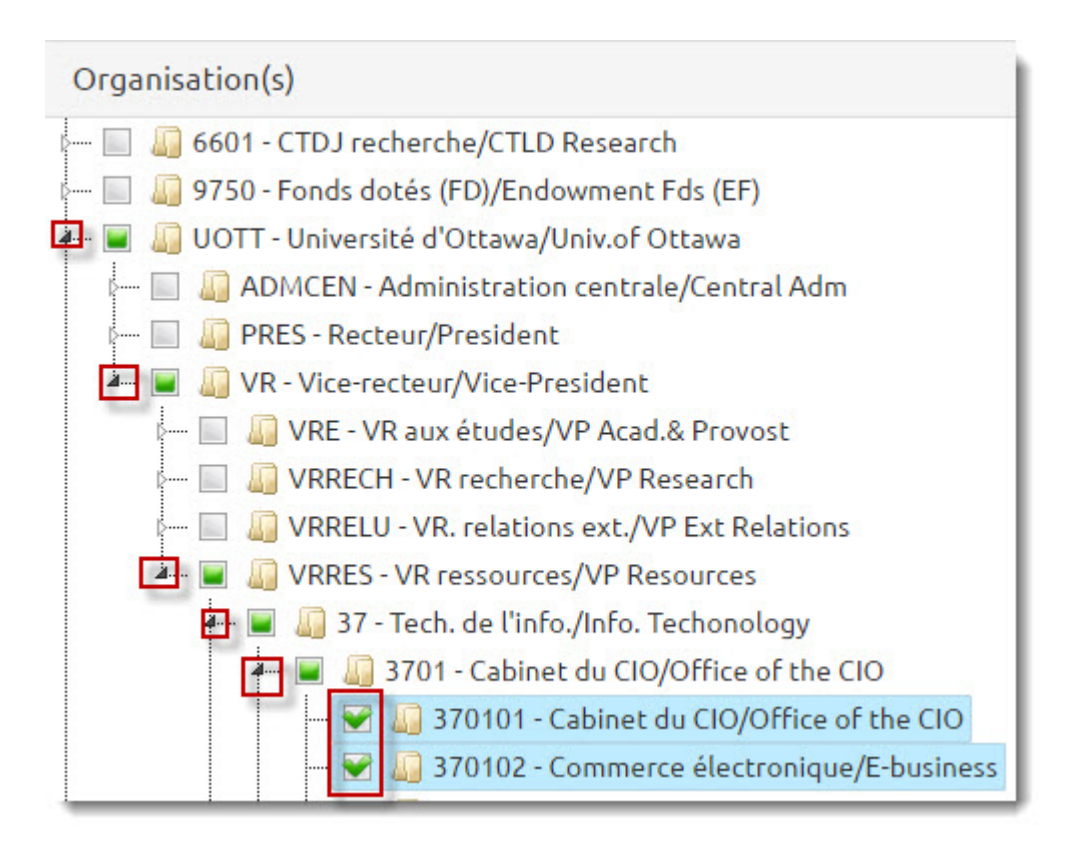

Le système permet de sélectionner un groupe d'organisations. Pour ce faire, cliquer sur le pictogramme jaune tel qu'illustré ci-dessous

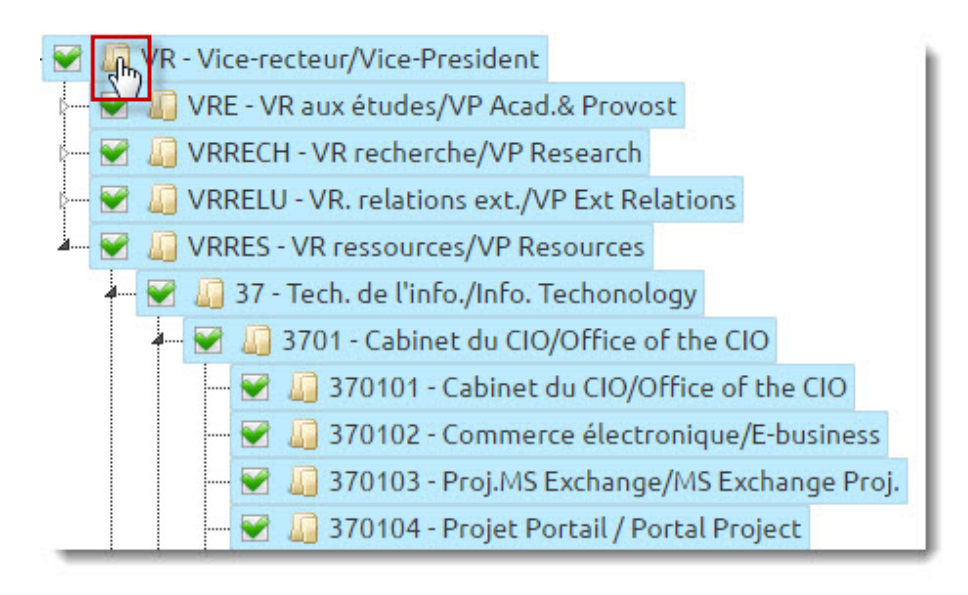

Le système surligne en bleu les codes organisationnels sélectionnés.

Pour désélectionner un code, on peut cliquer dans la boîte contenant le crochet vert ou cliquer sur le pictogramme jaune.

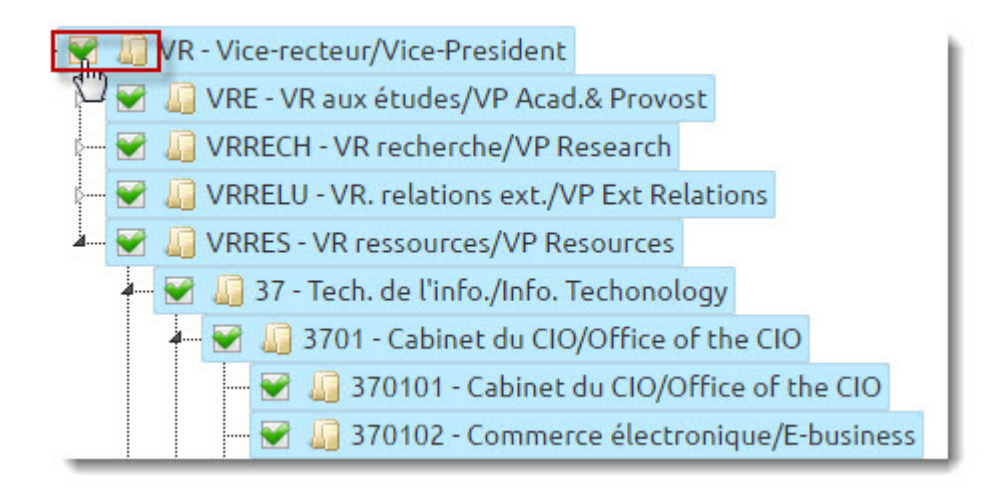

## <span id="page-12-0"></span>Gestion des utilisateurs

#### Attribuer un rôle d'utilisateur de niveau 1

Certains utilisateurs RH ont la responsabilité d'attribuer le rôle d'utilisateur de niveau 1 aux utilisateurs concernés

1. Cliquer sur *Gestion des utilisateurs*.

mu u Ottawa TABLEAU DE BORD RECHERCHE D'EMPLOYÉ GESTION DES UTILISATEURS **CONTACT ENGLISH** 

2. **Note:** Les utilisateurs du SGSE doivent avoir l'accès au goupe ECIS\_AD pour apparaître dans la liste des utilisateurs de ce système. Si l'utilisateur n'y apparait pas, il faut remplir le formulaire de [Demande d'accès aux systèmes RH/Paye](http://www.uottawa.ca/ressources-humaines/sites/www.uottawa.ca.ressources-humaines/files/access_form_hr_decentralized_users-avril_2016.pdf?utm_source=hrdocrh.uottawa.ca&utm_medium=dita-pdf&utm_campaign=esms.ditamap)<sup>6</sup> et cocher l'option *Système de gestion des superviseurs -employés / Employee Supervisor Management System (ECIS\_AD)*.

Pour trouver un employé, il est nécessaire de saisir au moins un paramètre de recherche.

- *Nom d'utilisateur* d'Outlook (sans "@uottawa.ca")
- *Nom* complet ou partiel de l'employé
- *Utilisateurs sans organisation.*

6. http://www.uottawa.ca/ressources-humaines/sites/www.uottawa.ca.ressources-humaines/les/ access\_form\_hr\_decentralized\_users-avril\_2016.pdf

3. Cliquer sur *Recherche*.

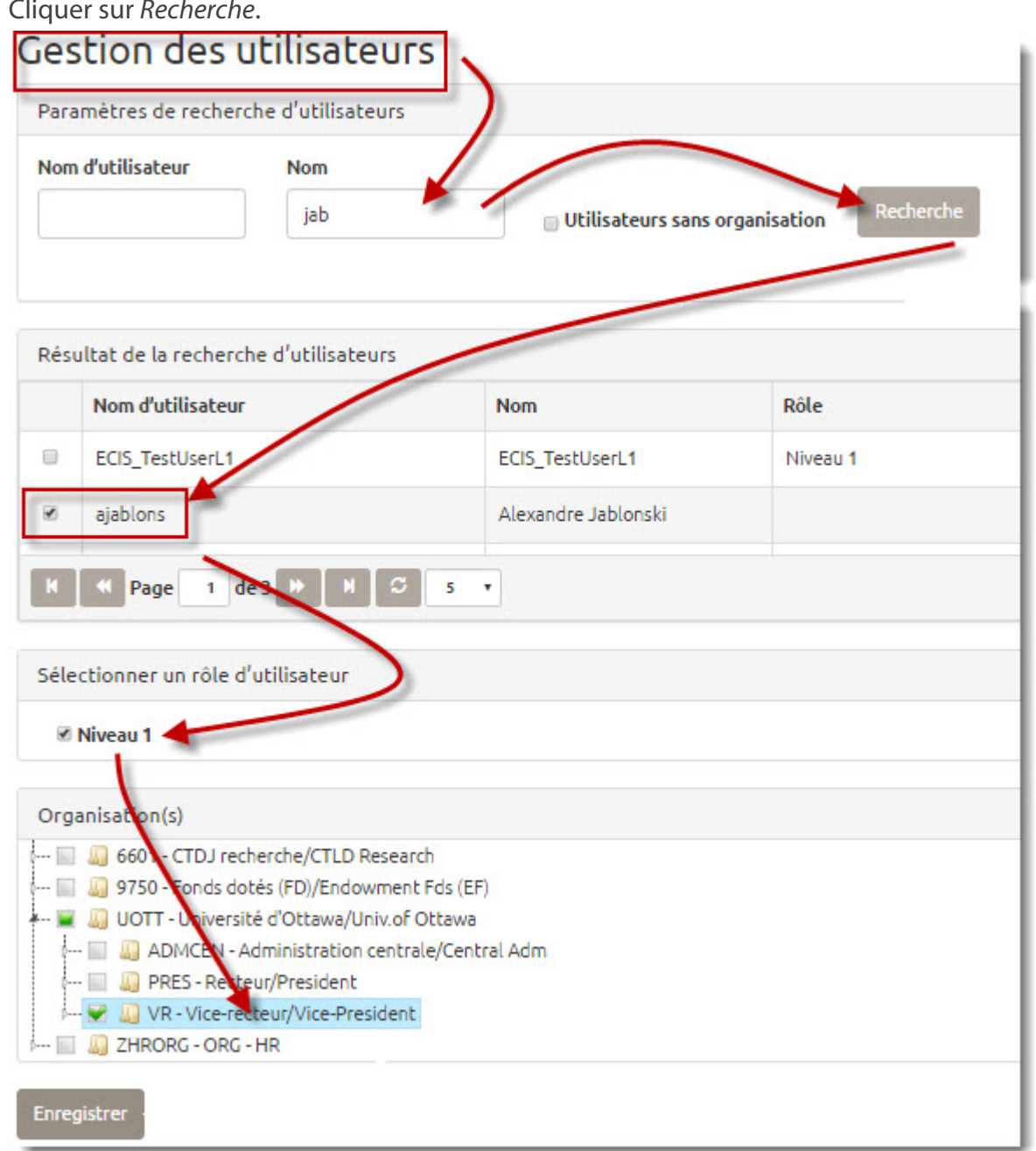

- 4. Sélectionner le niveau.
- 5. Sélectionner les codes d'organisation auxquels l'utilisateur doit avoir accès.
- 6. Cliquer sur *Enregistrer*. Le système enregistre et affiche la liste des utilisateurs et leur rôle.

#### <span id="page-14-0"></span>Attribuer un rôle d'utilisateur de niveau 2

Les utilisateurs de niveau 1 ont la responsabilité d'attribuer les rôles d'utilisateur de niveau 2 aux utilisateurs qui travaillent dans leur service ou leur faculté.

1. Cliquer sur *Gestion des utilisateurs*.

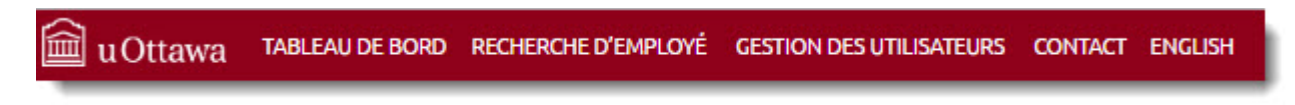

2. **Note:** Les utilisateurs du SGSE doivent avoir l'accès au goupe ECIS\_AD pour apparaître dans la liste des utilisateurs de ce système. Si l'utilisateur n'y apparait pas, il faut remplir le formulaire de [Demande d'accès aux systèmes RH/Paye](http://www.uottawa.ca/ressources-humaines/sites/www.uottawa.ca.ressources-humaines/files/access_form_hr_decentralized_users-avril_2016.pdf?utm_source=hrdocrh.uottawa.ca&utm_medium=dita-pdf&utm_campaign=esms.ditamap)<sup>7</sup> et cocher l'option *Système de gestion des superviseurs -employés / Employee Supervisor Management System (ECIS\_AD)*.

Pour trouver un employé, il est nécessaire de saisir au moins un paramètre de recherche.

- *Nom d'utilisateur* d'Outlook (sans "@uottawa.ca")
- *Nom* complet ou partiel de l'employé
- *Utilisateurs sans organisation.*

7. http://www.uottawa.ca/ressources-humaines/sites/www.uottawa.ca.ressources-humaines/files/ access\_form\_hr\_decentralized\_users-avril\_2016.pdf

3. Cliquer sur *Recherche*.

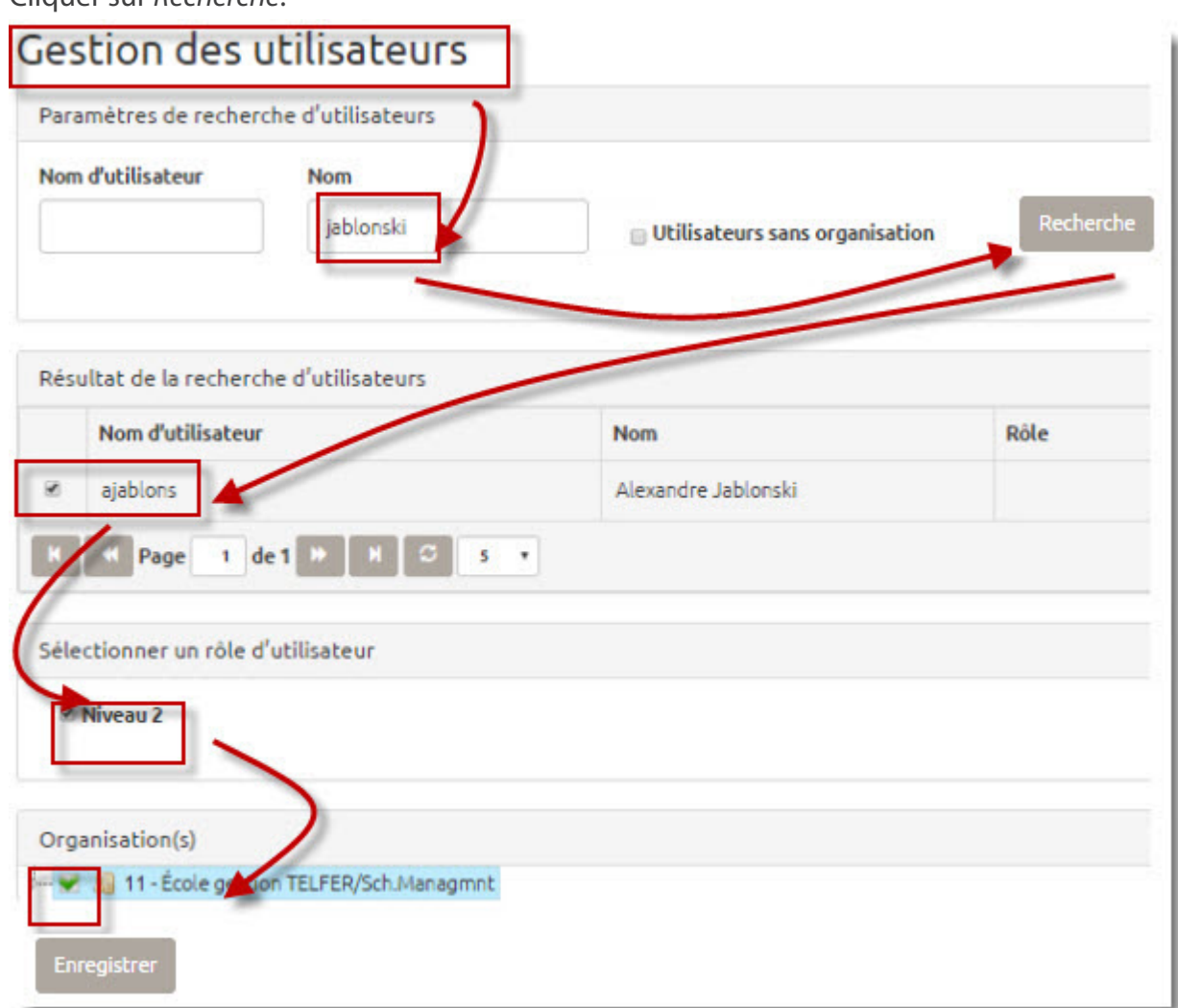

- 4. Sélectionner le niveau.
- 5. Sélectionner les codes d'organisation auxquels l'utilisateur doit avoir accès.
- 6. Cliquer sur *Enregistrer*. Le système enregistre et affiche la liste des utilisateurs et leur rôle.

# <span id="page-16-0"></span>Tableau de bord

## Consulter la liste des employés sans superviseur

Le système permet d'afficher la liste des employés auxquels aucun superviseur n'a été attribué.

- 1. Cliquer *sur Tableau de bord*.
- 2. **Note:**

Le système affiche le nombre d'employés auxquels aucun superviseur n'est assigné.

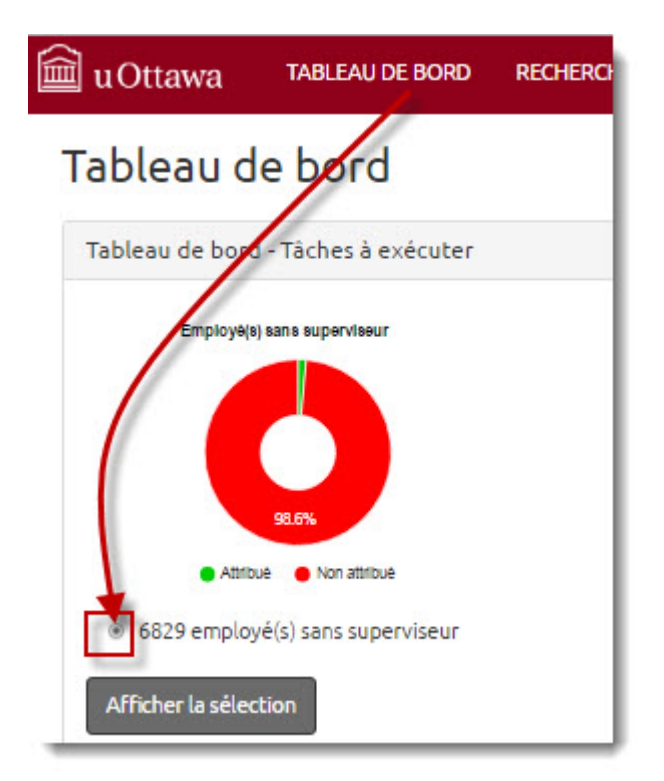

Cliquer sur le bouton vis-à-vis le nombre d'employés sans superviseur

3. Cliquer sur *Afficher la sélection*.

4. Entrer un ou plusieurs paramètres dans les champs suivants pour appliquer un filtre à la liste d'employés affichée (optionnel).

## Attribuer des employés à un superviseur

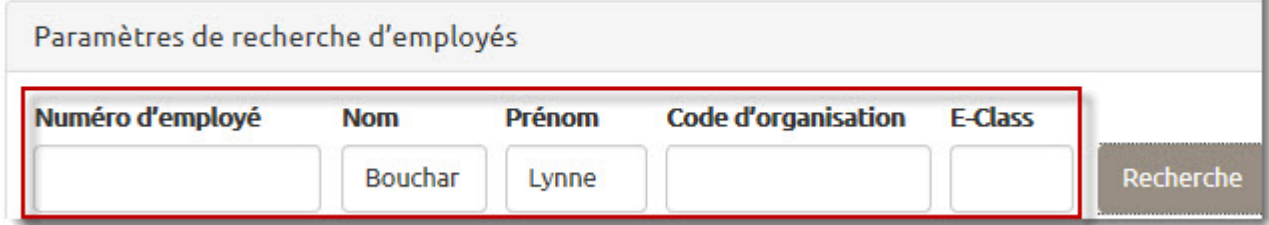

- *Numéro d'employé*
- *Prénom*
- *Nom de famille*
- *Code organisationnel*
- *Code E-Class*

Si aucun paramètre n'est ajouté, le système affiche la liste complète des employés associés aux codes d'organisation auxquels vous avez accès.

5. Sélectionner l'employé recherché.

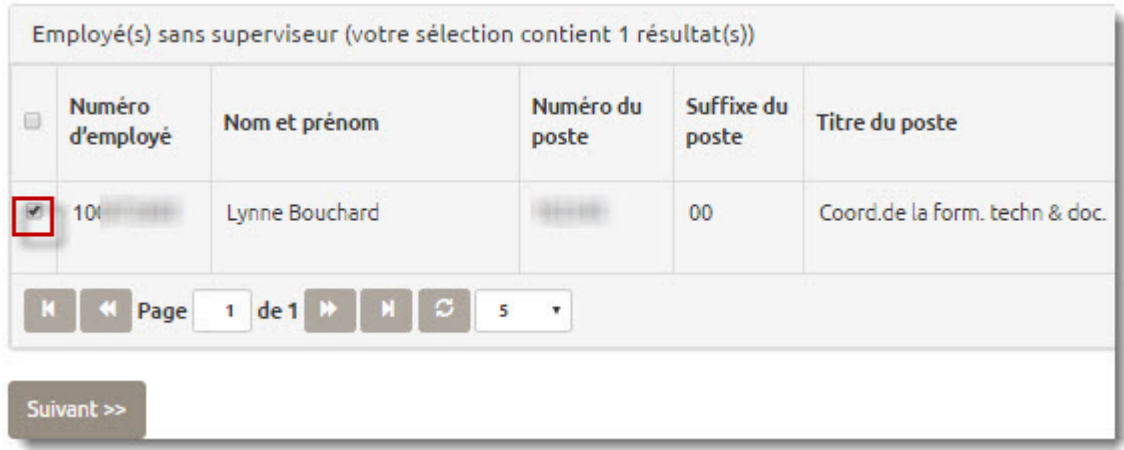

#### 6. Cliquer sur *Suivant*.

La section supérieure de l'écran contient des champs de recherche de superviseur. Les employés sélectionnés s'affichent au bas de l'écran. Entrer au moins un paramètre dans les champs de recherche de superviseur.

7. Entrer au moins un paramètre de recherche pour trouver le superviseur.

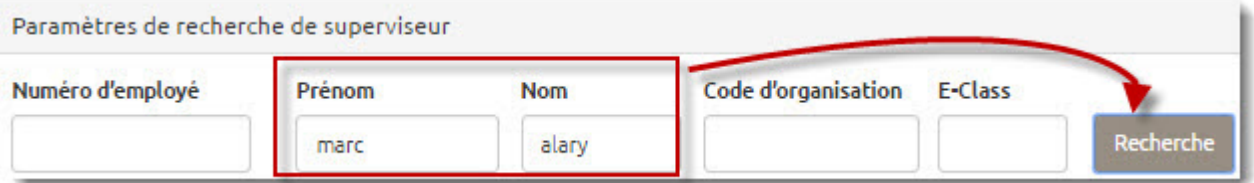

- *Numéro d'employé*
- *Prénom*
- *Nom de famille*
- *Code organisationnel*
- *Code E-Class*
- 8. Cliquer sur *Recherche*.

<span id="page-19-0"></span>9. Sélectionner un superviseur parmi la liste Résultat de la recherche de superviseur.

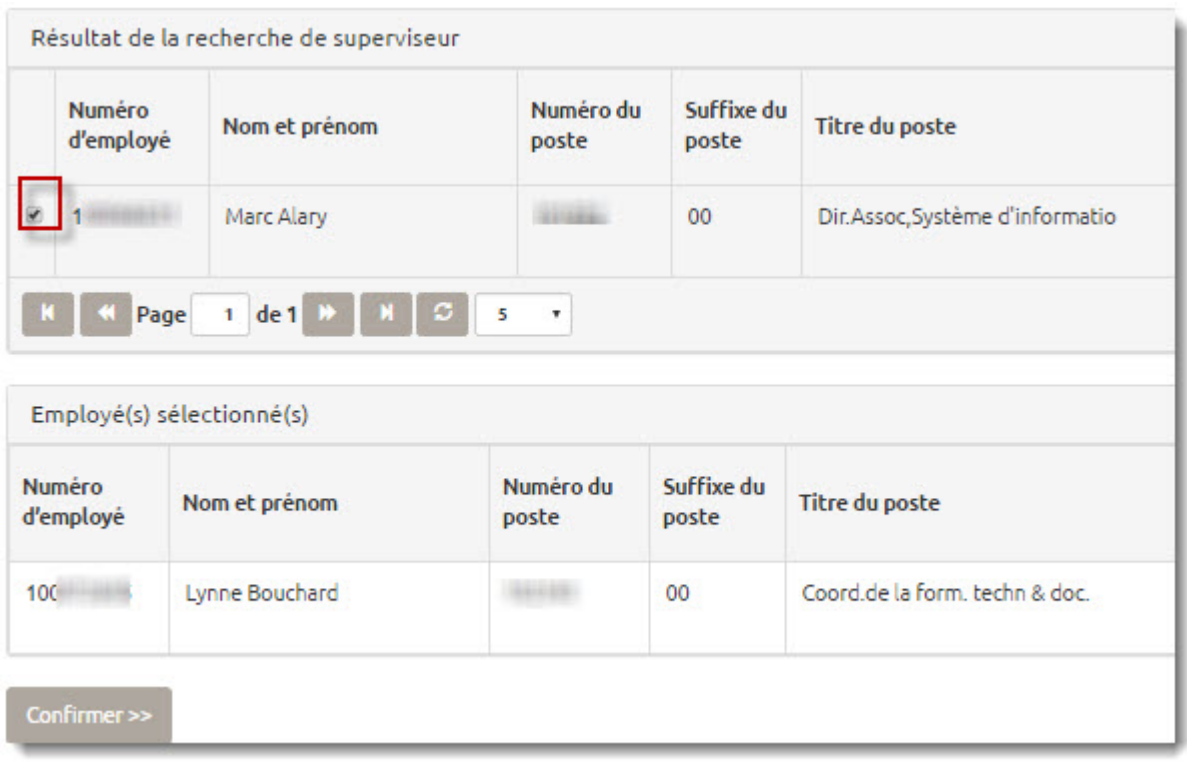

10. Cliquer sur Confirmer.

Le système confirme que l'information a été enregistrée. Le tableau de bord s'affiche de nouveau en indiquant le nombre à jour d'employés sans superviseur.

## Attribuer plusieurs employés à un superviseur

Il est possible d'attribuer simultanément plusieurs employés à un superviseur.

1. Cliquer sur *Tableau de bord.*

#### 2. **Note:**

Le système affiche le nombre d'employés qui n'ont aucun superviseur qui leur est assigné.

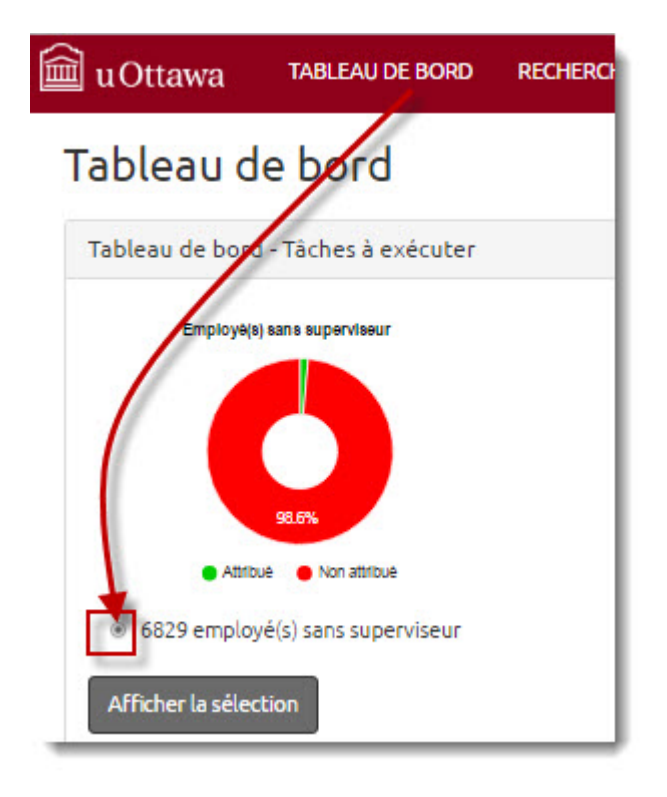

Cliquer sur *employé(s) sans superviseur*.

3. Cliquersur *Acher la sélection*.

4. Entrer un ou plusieurs paramètres dans les champs suivants pour appliquer un filtre à la liste d'employés affichée (optionnel).

## Attribuer des employés à un superviseur

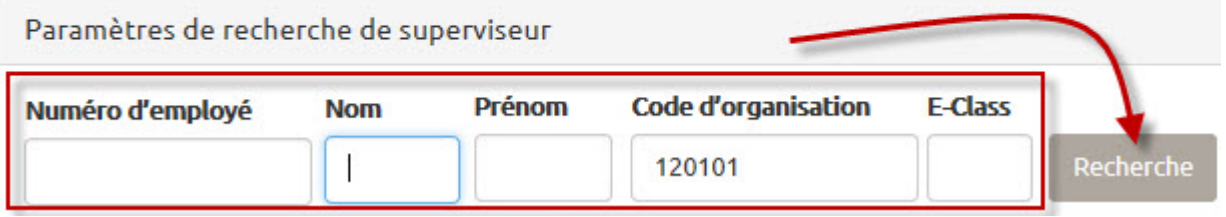

- *Numéro d'employé*
- *Nom de famille*
- *Prénom*
- *Code organisationnel*
- *Code E-Class*

Si aucun paramètre n'est ajouté, le système affiche la liste complète des employés associés aux codes d'organisation auxquels vous avez accès.

5. Sélectionner les employés.

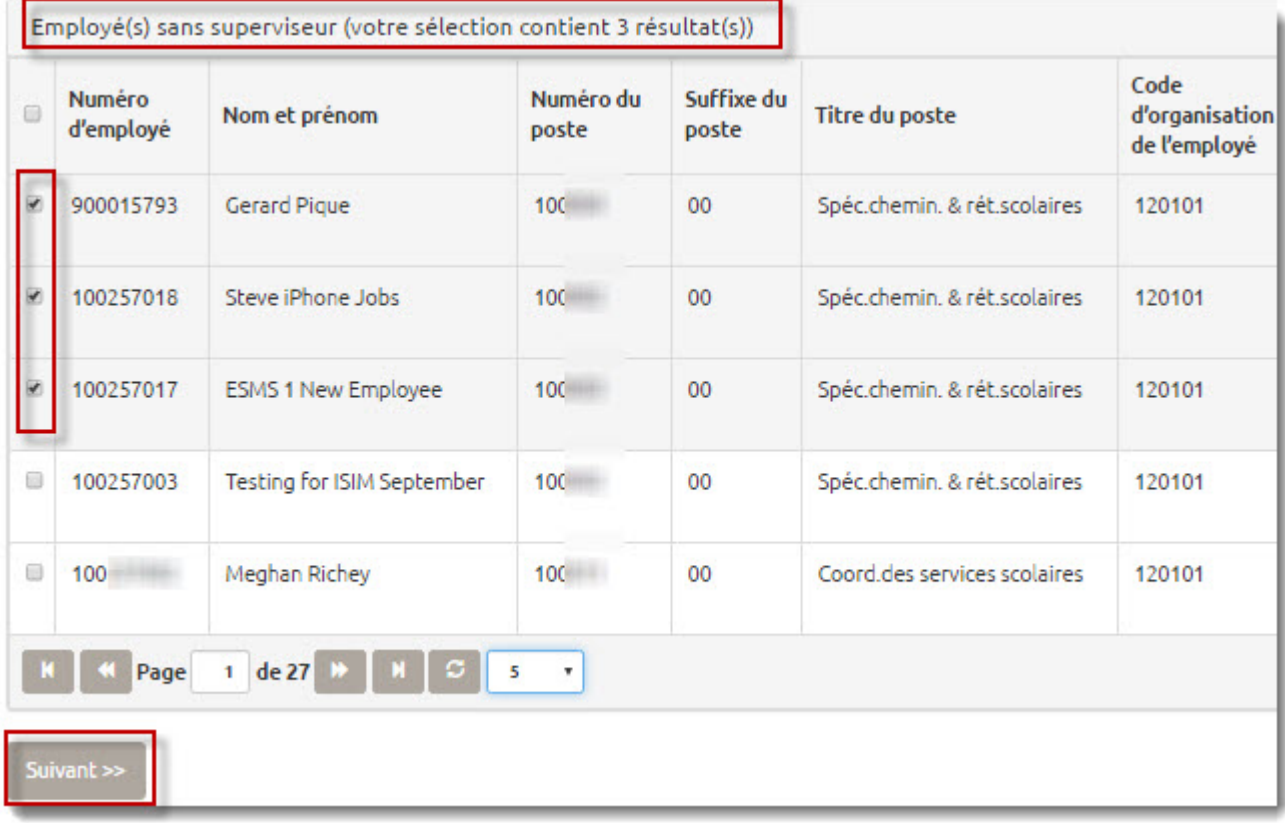

6. Cliquer sur *Suivant*.

La section supérieure de l'écran contient des champs de recherche de superviseur. Les employés sélectionnés s'affichent au bas de l'écran.

7. Entrer au moins un paramètre dans les champs de recherche de superviseur. Attribuer des employés à un superviseur

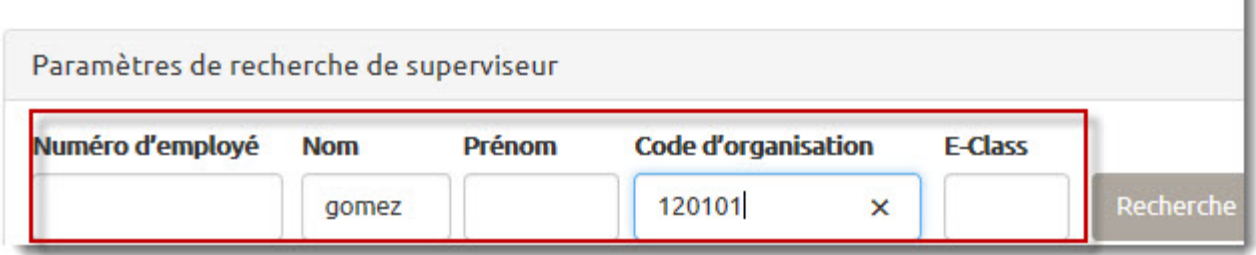

- *Numéro d'employé*
- *Nom de famille* (complet ou partiel)
- *Prénom* (complet ou partiel)
- *Code organisationnel*
- *Code E-Class*
- 8. Cliquer sur *Recherche*.

9. Sélectionner un superviseur parmi la liste affichée dans la section Résultat de la recherche de superviseur.

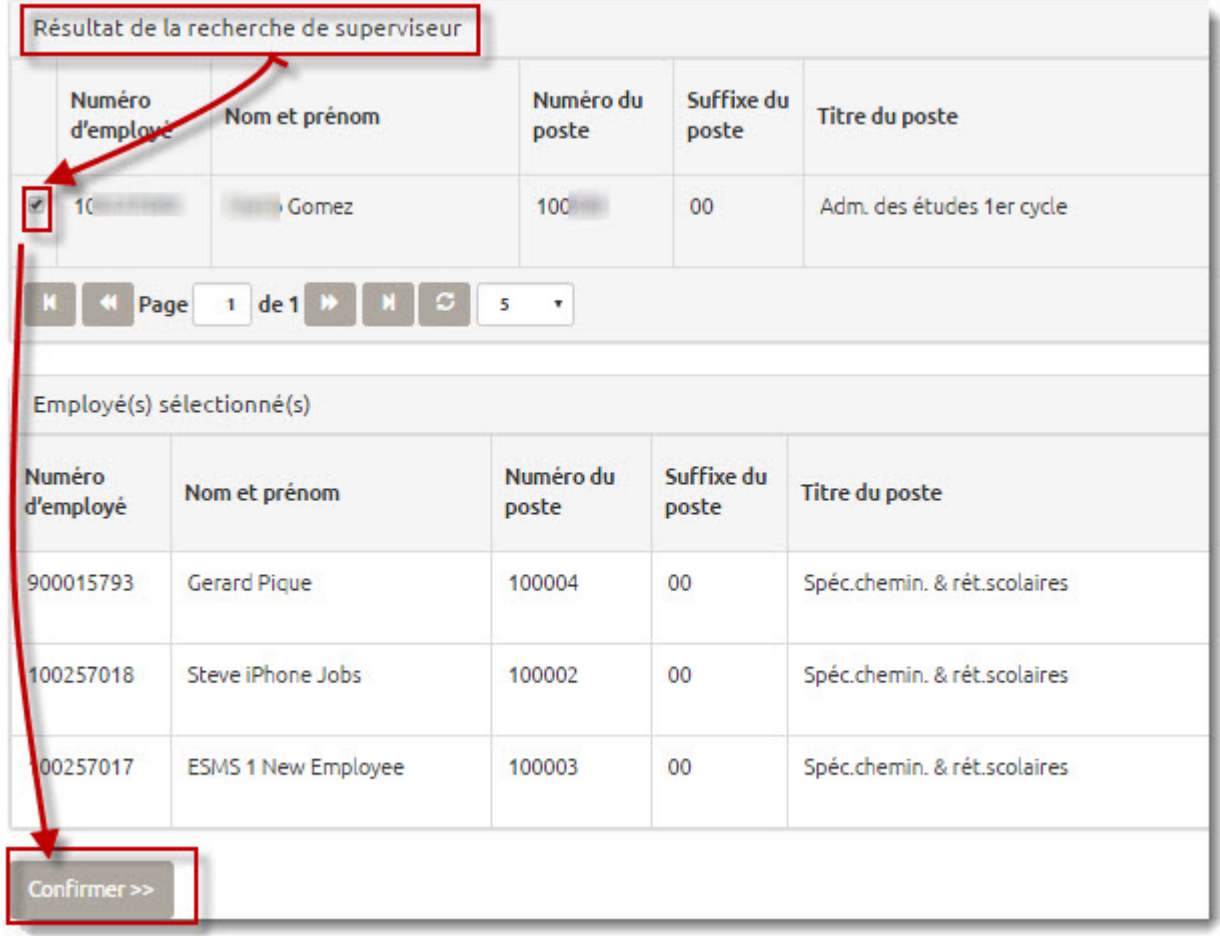

10. Cliquer sur Confirmer.

Le système confirme que l'information a été enregistrée. Le tableau de bord s'affiche de nouveau en indiquant le nombre à jour d'employés sans superviseur..

## <span id="page-25-0"></span>Consulter la liste des codes d'organisation qui n'ont pas été attribués

L'accès aux données du SGSE est basé sur la hiérarchie des codes d'organisation de l'Université. Par conséquent, chaque code d'organisation doit être assigné à un utilisateur de niveau 1 afin que celui-ci puisse voir les employés y appartenant

- ปี uOttawa **TABLEAU DE BORD** RECHERCHE D'EMPLOYÉ **GESTION DES UTILISATEURS CONTACT ENGLISH** Tableau de bord Tableau de bord - Tâches à exécuter Attribution du code de Groupe(s) sans supervi Employe(s) sans superviseur l'organisation (Org.) Attribué Non attribué Non attribué Attribué Non attribué 3406 code(s) d'organisation sans 6823 employé(s) sans superviseur (c) 2 superviseur(s) avec 2 Employé(s) devant être  $L1/L2$ attribué(s) à un autre superviseur Afficher la sélection
- 1. Cliquer sur *Tableau de bord*.

- 2. Cliquer sur le bouton vis-à-vis les codes d'organisation sans type d'usager L1/L2
- 3. Cliquer sur *Acher la sélection*. Le système affiche la liste des organisations auxquelles aucun utilisateur de niveau 1 n'est attribué ainsi que la liste des utilisateurs de niveau 1.

4. Sélectionner un ou plusieurs codes d'organisation.

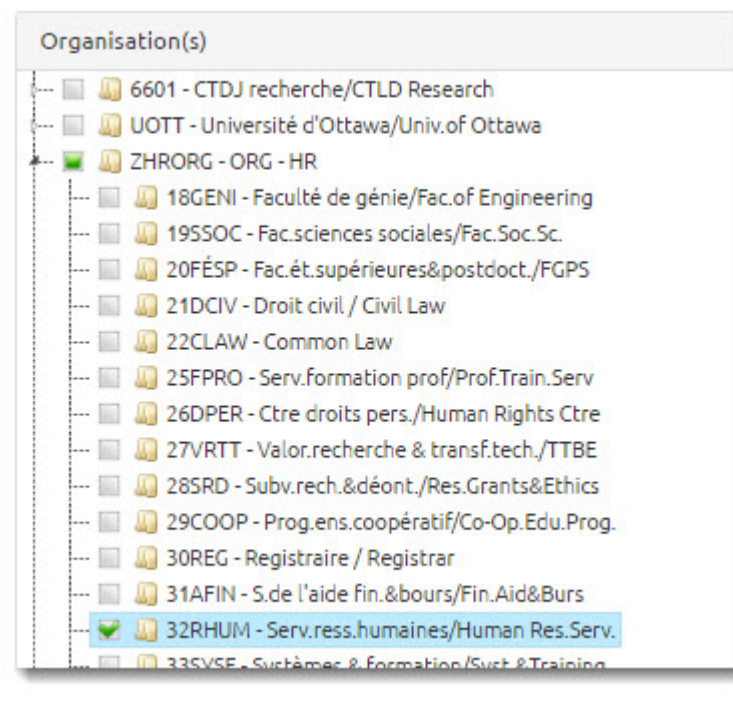

- 5. Entrer un paramètre de recherche pour trouver un utilisateur de niveau 1 (optionnel).
	- *Code d'utilisateur*
	- *Nom complet*

6. Cliquer sur *Recherche*.

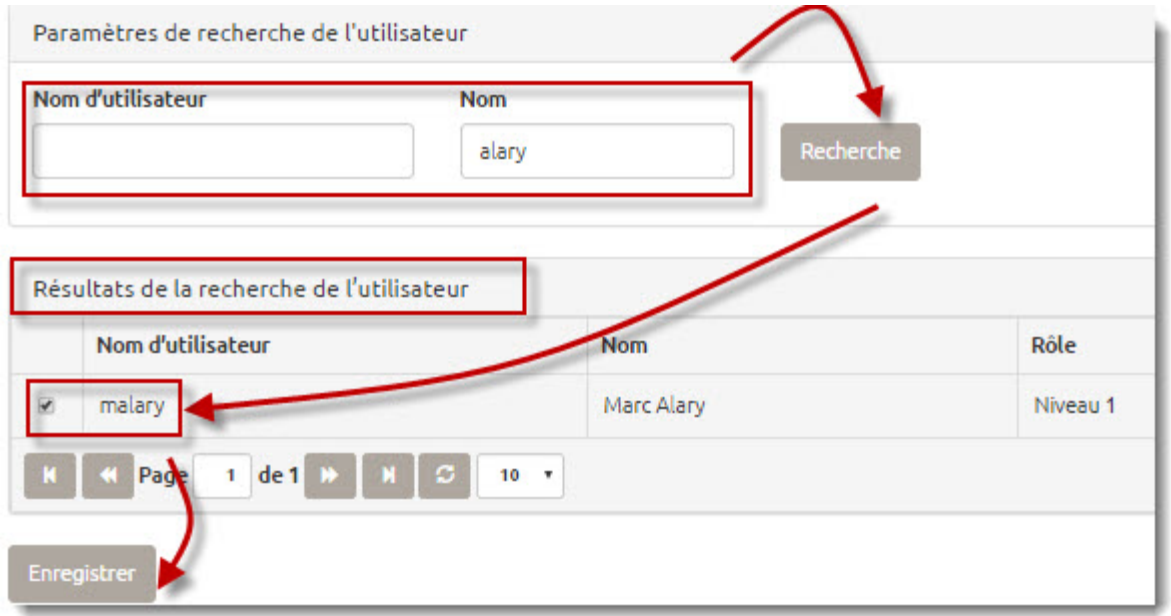

- 7. Sélectionner l'utilisateur à partir de la liste affichée.
- 8. Cliquer sur *Enregistrer.*

Le système enregistre l'information et affiche le Tableau de bord.

# <span id="page-28-0"></span>Recherche d'employé

## Consulter les renseignements d'un employé

Le système permet d'afficher les renseignements d'un employé et de son superviseur.

1. Cliquer sur *Recherche d'employé.*

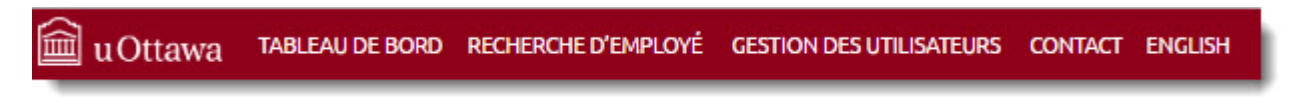

2. Le système affiche la liste des employés auxquels l'utilisateur a accès. Entrer un paramètre dans les champs suivants pour appliquer un filtre à la liste d'employés (optionnel).

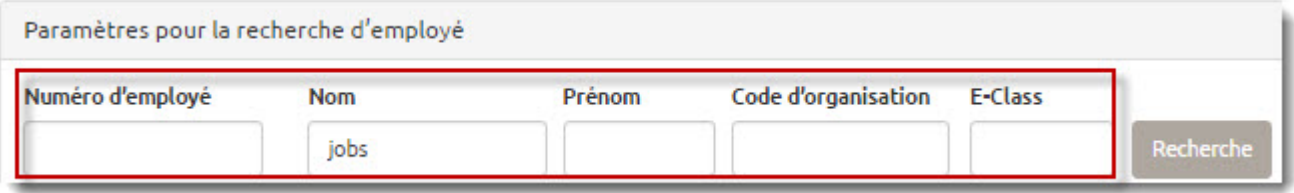

- *Numéro d'employé*
- *Nom* (complet ou partiel)
- *Prénom* (complet ou partiel)
- *Code d'organisation*
- *E-Class*

: Le système affiche le nombre d'employés auxquels aucun superviseur n'est assigné. Pour modifier l'ordre d'affichage des données, cliquer sur le champ Numéro d'employé, Nom et prénom, Titre du poste ou Organisation de l'employé. Cliquer sur les flèches au bas de la page pour accéder aux pages suivantes. Pour modifier le nombre de résultats qui s'affichent à l'écran, cliquer sur la liste déroulante à côté des flèches de navigation.

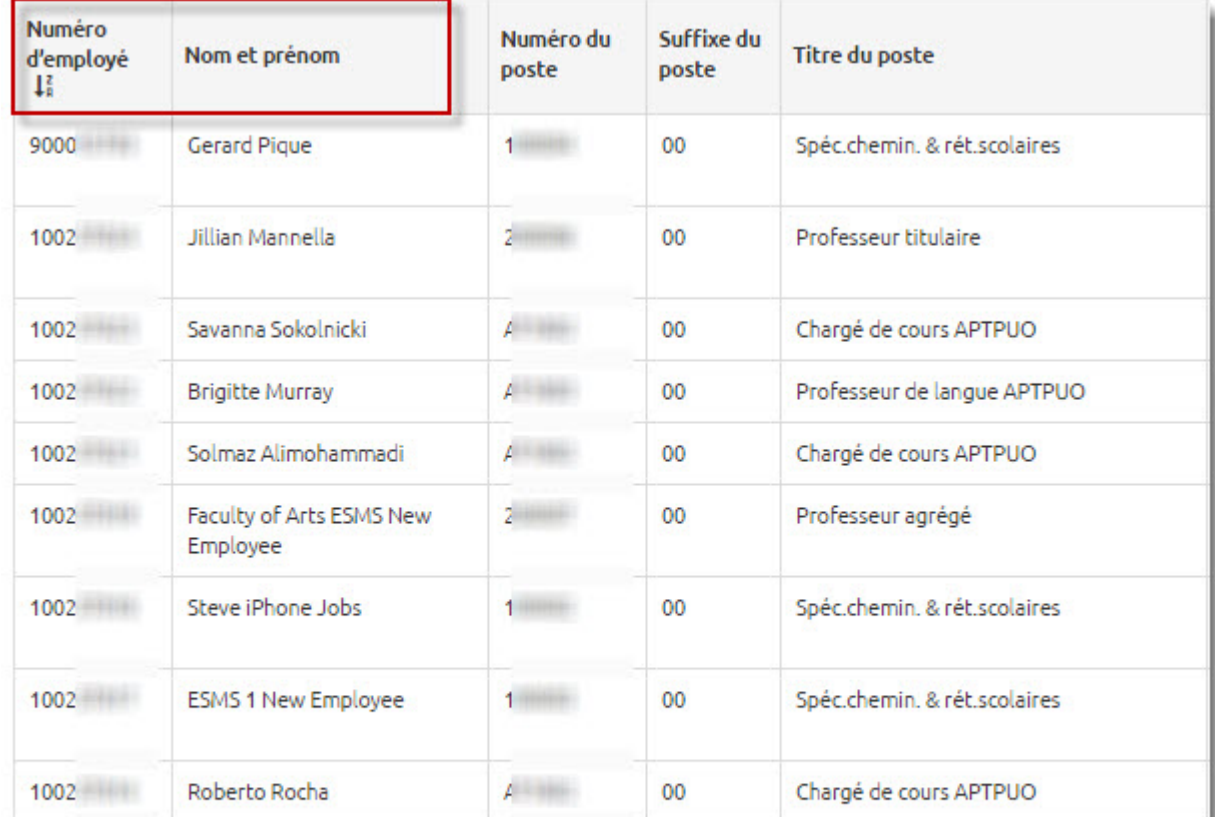

3. Cliquersur *Recherche* .

4. Cliquer sur le pictogramme en forme d'œil pour afficher les renseignements de l'employé.

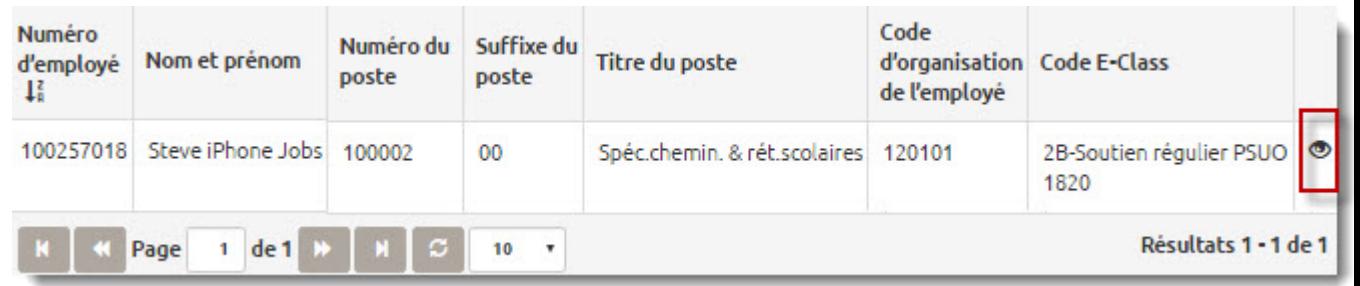

Le système affiche les renseignements de l'employé, de son superviseur (s'il lui a été assigné) et la liste des employés qui relèvent de l'employé (le cas échéant, s'ils lui ont été assignés).

#### Consulter les renseignements sur l'employé

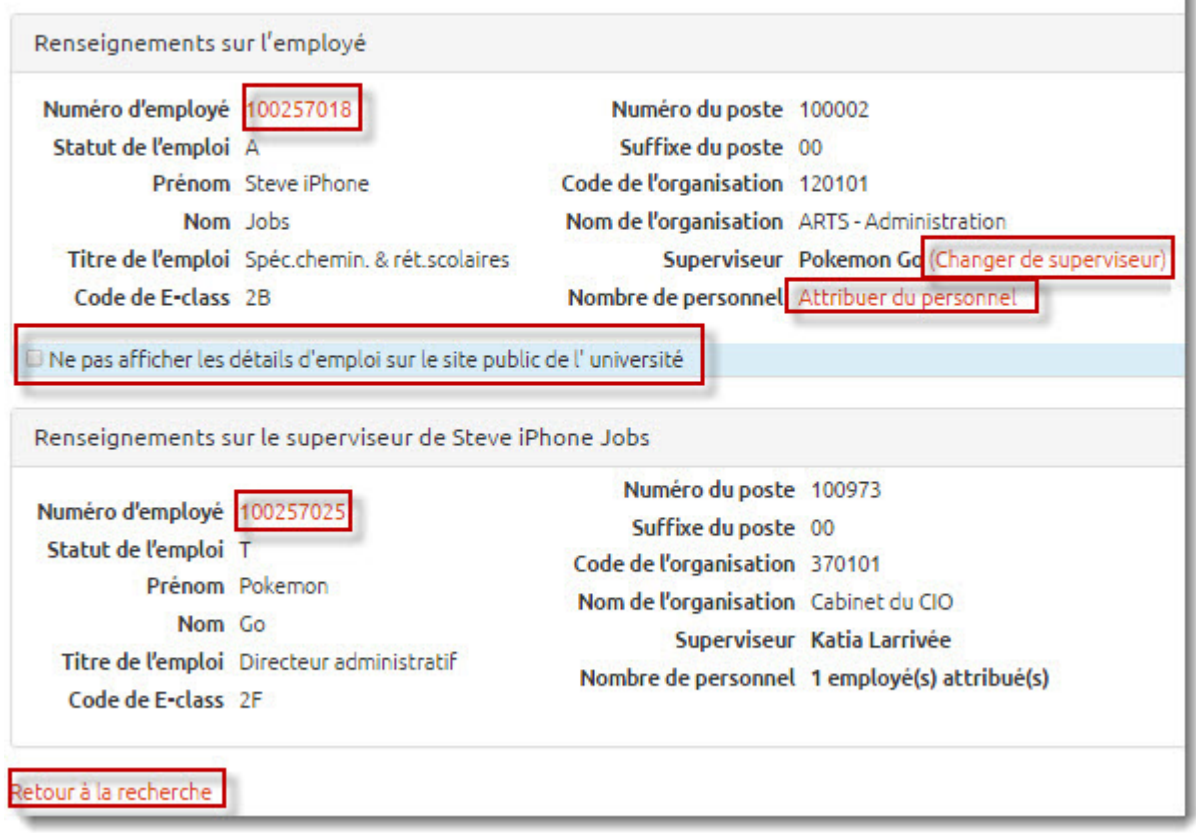

Les prochaines étapes du guide démontrent les étapes à suivre pour changer le superviseur immédiat, affecter des employé au superviseur ou encore affecter un superviseur de 2ième niveau.

<span id="page-32-0"></span>5. Au besoin, cliquer sur *Ne pas acher les détails d'emploi sur le site public de l'Université*; les données de l'emploi n'apparaîtront pas dans le répertoire des employés.

#### Changer le superviseur à partir de la fiche de l'employé

Il est possible de modifier le superviseur en consultant la fiche d'un employé.

1. Cliquer sur *Changer de superviseur*.

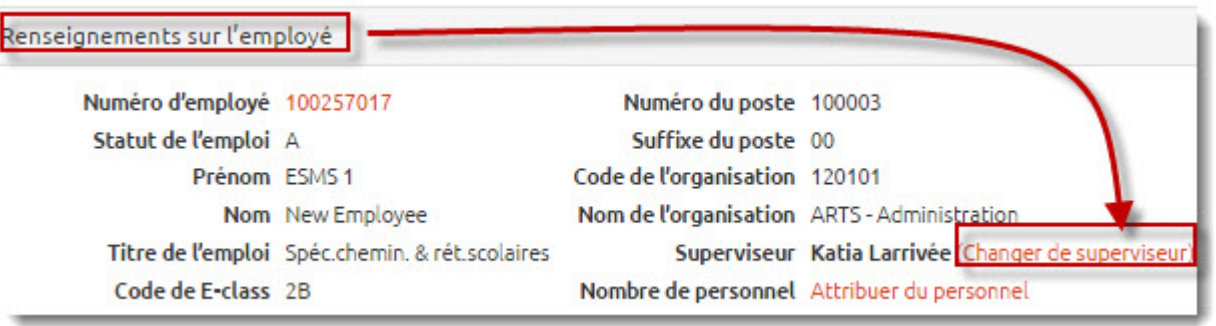

- 2. Entrer au moins un paramètre de recherche pour trouver le superviseur.
	- Numéro d'employé
	- Prénom
	- Nom de famille
	- Code organisationnel
	- Code E-Class

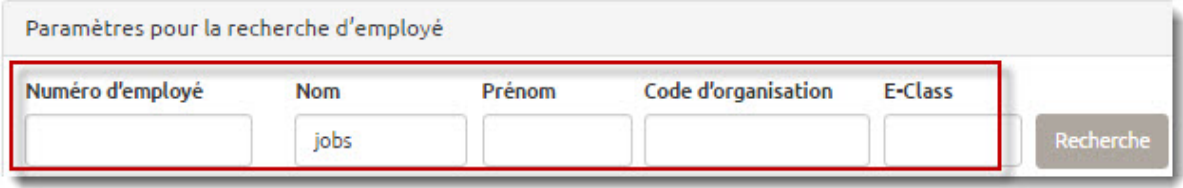

3. Cliquer *sur Rercherche*.

<span id="page-33-0"></span>4. Sélectionner le superviseur.

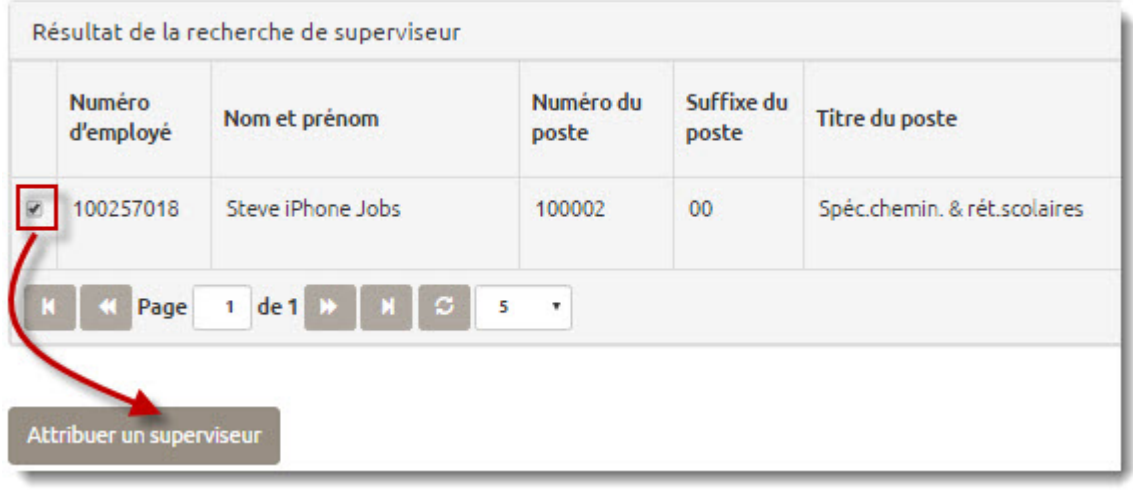

5. Cliquer sur *Attribuer un superviseur*.

Le système confirme que le superviseur a assigné à l'employé. Les renseignements à jour de l'employé s'affichent à l'écran.

#### Attribuer des employés à un superviseur à partir de la fiche du superviseur

Il est possible d'assigner des employés à un superviseur à partir de la fiche de ce dernier.

1. Cliquer sur *Attribuer du personnel*.

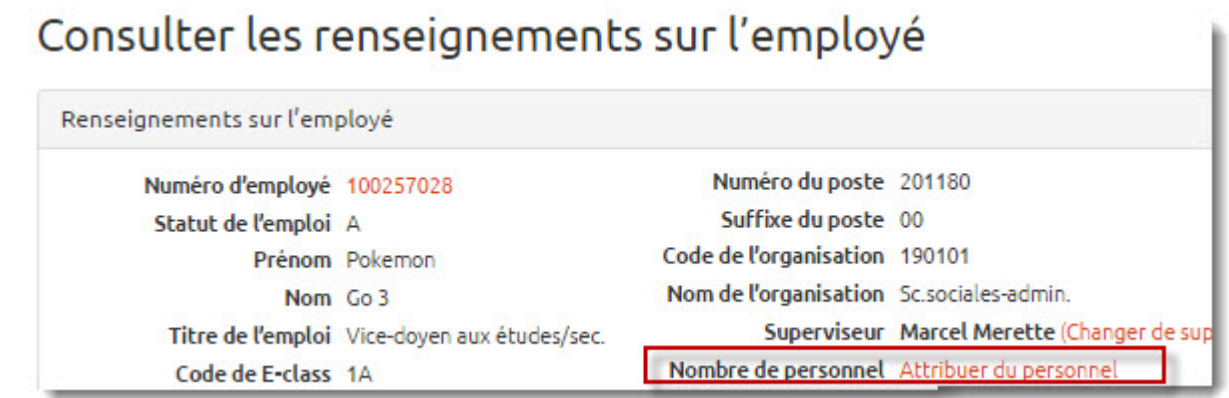

- 2. Entrer au moins un paramètre de recherche pour trouver un employé.
	- *Numéro d'employé*
	- *Prénom*
	- *Nom de famille*
	- *Code organisationnel*
	- *Code E-Class*

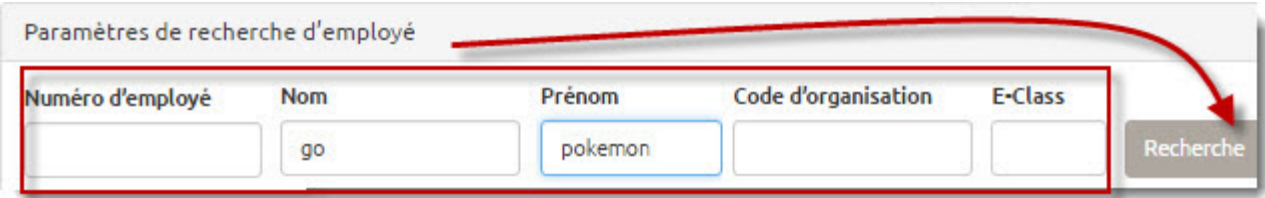

- 3. Cliquer sur *Recherche*.
- 4. Sélectionner l'employé à attribuer au superviseur (il est possible d'en attribuer plus d'un à la fois).
- 5. Cliquer *sur Attribuer du personnel*.

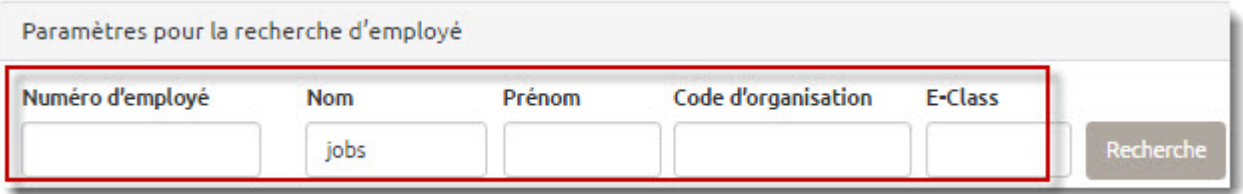

Le système enregistre l'information. L'employé apparaît maintenant dans la section Personnel du superviseur.

#### <span id="page-35-0"></span>Attribuer un superviseur de deuxième niveau à partir de la fiche de l'employé

Le nom du superviseur de deuxième niveau peut être ajouté dans la section contenant l'information du superviseur de l'employé, et ce, à même la fiche de l'employé.

1. Cliquer sur *Attribuer un superviseur*.

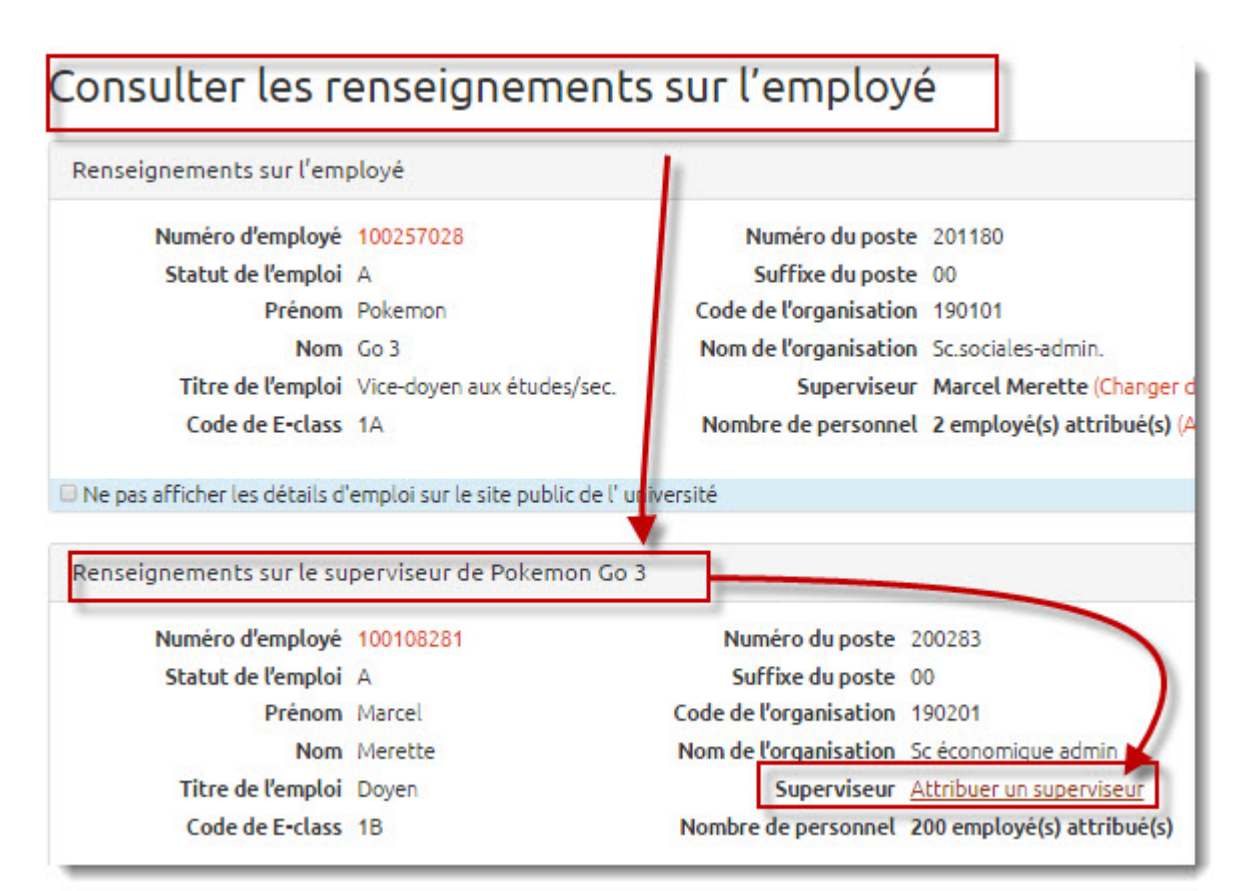

- 2. Entrer au moins un paramètre de recherche pour trouver le superviseur de deuxième niveau.
	- *Numéro d'employé*
	- *Nom* (partiel ou complet)
	- *Prénom* (partiel ou complet)
	- *Code organisationnel*
	- *Code E-Class*

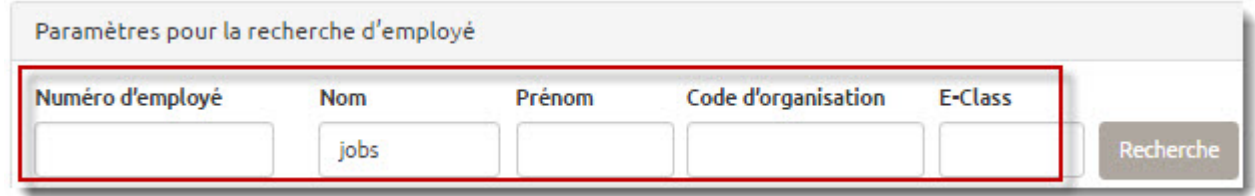

- 3. Cliquer sur *Recherche*.
- 4. Sélectionner le superviseur de deuxième niveau.

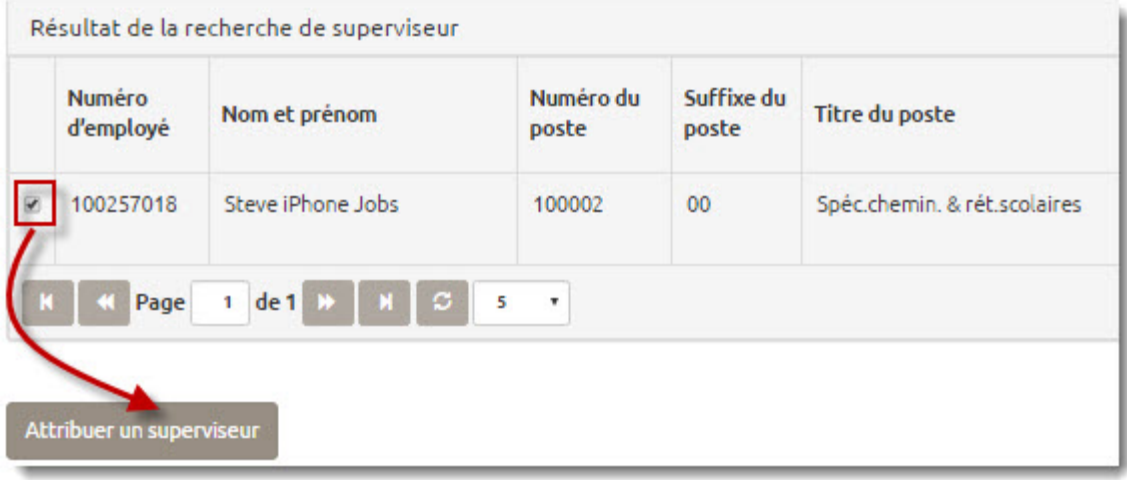

5. Cliquer *sur Attriber le superviseur*.

Le système enregistre l'information. Le nom du superviseur de deuxième niveau apparaît maintenant dans la fiche de l'employé.

#### <span id="page-37-0"></span>Supprimer le lien entre le superviseur et l'employé à partir de la fiche du superviseur

1. Dans la section Personnel de (nom du superviseur), cliquer sur le pictogramme en forme de X vis-à-vis l'employé qui ne doit plus être assigné au superviseur.

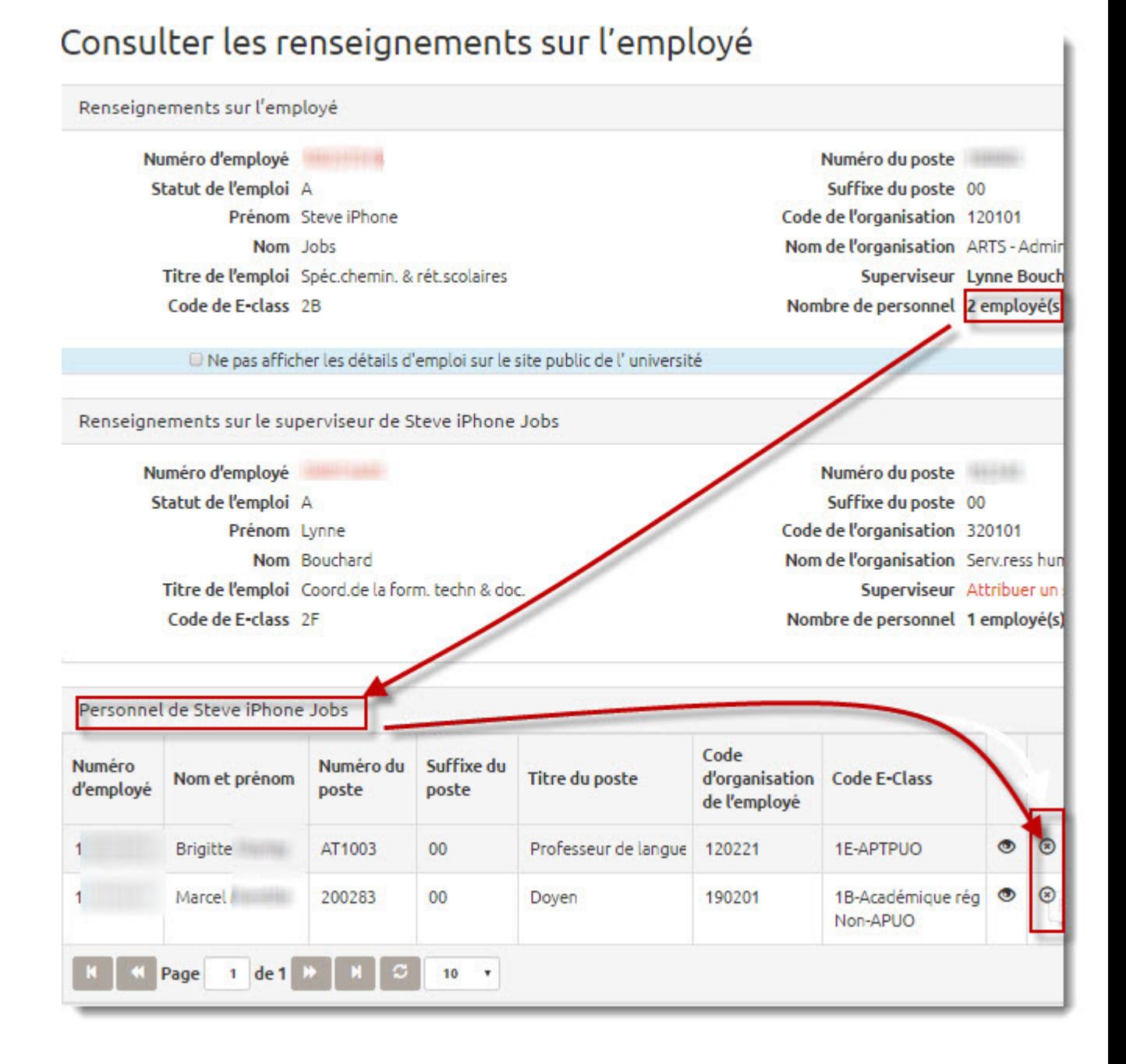

Le système supprime le nom de l'employé de la liste « Personnel de (nom du superviseur) ». S'il s'agissait du seul employé relevant de cette personne, la section disparaît complètement